**If your organization is scheduled to receive a payment, Foundation staff may request confirmation of your organization's bank information. In that event, staff will send an email to the Banking Information Contact requesting confirmation of the banking information.**

# LOG IN TO THE GRANTEE PORTAL

*Please note that the Foundation's grantee portal is optimized for Google Chrome. For ease of use, install [Google Chrome](https://www.google.com/chrome/browser/desktop/index.html) on your device.*

- 1. Go to [https://mellon.fluxx.io](https://mellon.fluxx.io/)
- 2. Enter **Username** (email address) and **Password** in the fields provided.
- 3. Click the **Sign In** button.

**1**

*If you forget your password, click the Reset or create password link, and follow the instructions provided.*

**Assistance:** For technical support, please contact Foundation staff at [fluxxusers@mellon.org](mailto:fluxxusers@mellon.org) or call (212) 500-2484 during business hours (9:00 a.m. ⎼ 5:30 p.m. EST). You should expect a response to your email within three business days. For program-related questions, please contact program staff.

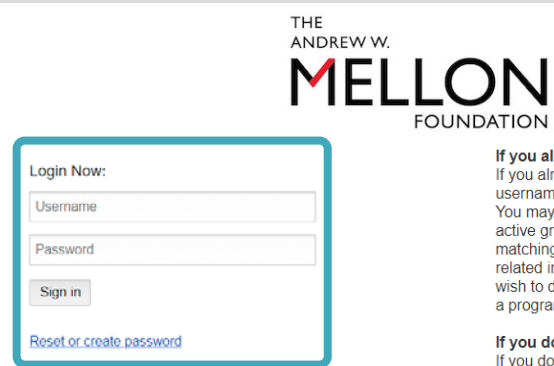

If you already have an account If you already have an account, please enter your<br>usemame and password on the left and click Sign in<br>You may log in anytime to submit proposals, review<br>active grants, update records, and submit reports, matching and modification requests and other grantrelated information. If you have a Fluxx account and wish to discuss a new proposal idea, please contact a program officer directly.

#### If you do not have an account

If you do not have an account and have reviewed the<br>If you do not have an account and have reviewed the<br>Foundation's program descriptions and priorities on<br>the <u>website</u>, and wish to submit an inquiry about a<br>popted begin

For more about the Foundation and its grantmaking programs, please visit our website a<br>www.mellon.org.

For an optimal experience, please <u>download and use</u><br>Google Chrome. If you need assistance with the<br>portal, please email <u>fluxxusers@mellon.org</u> or call<br>(212) 500-2484 during business hours (9:00 a.m. -5:30 p.m. EST)

Use of this grantee portal is subject to the Soundation's Privacy Policy and the Grantee Portal<br>Terms of Use . Please read these documents<br>carefully before using the portal. By accessing or carefully before using the portal. By accessing or<br>using the portal, you hereby agree to be bound b<br>the Privacy Policy and Grantee Portal Terms of U ns of Use

Submit new proposal inquiry

# **2** LOCATE ORGANIZATION RECORD

The bank information for your organization is available on your organization record.

- 1. In the menu on the left, click **ORGANIZATIONS**  $\rightarrow$  **My Organization.**
- 2. To view your organization, select your **organization** record in the list. The full organization detail will appear to the right.
- 3. To Edit the organization detail, click **Edit** in the upper right corner.

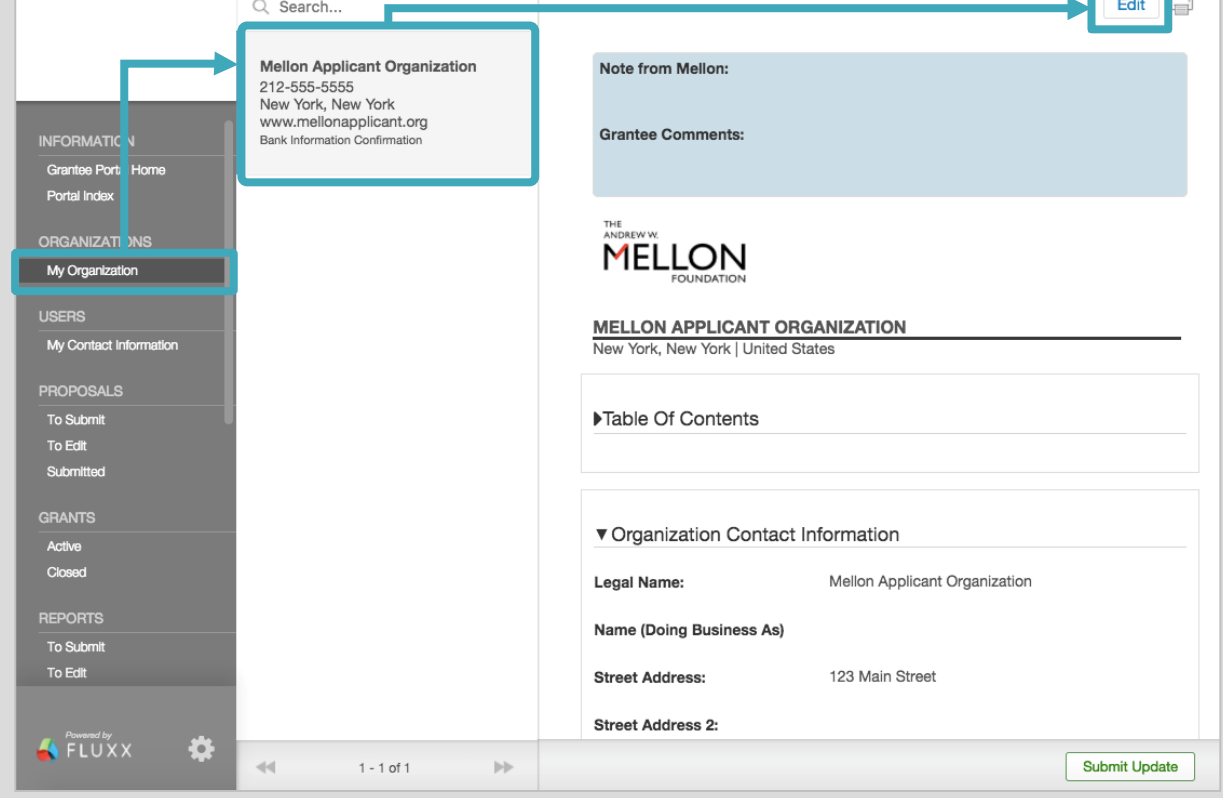

## **3** REVIEW BANK INFORMATION

- 1. Within your organization record, scroll to the **Organization Bank Account Summary** section.
- 2. Review the information in the table displayed. To confirm the account shown is correct, proceed to **Step 4.** If the account details are not shown, proceed to **Step 5.**

### Organization Bank Account Summary

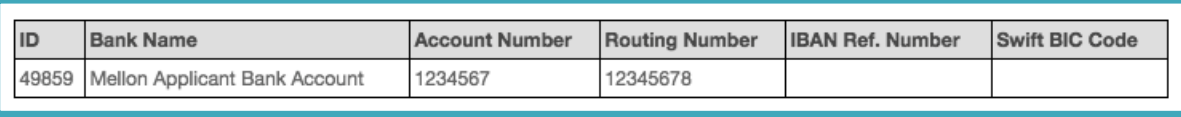

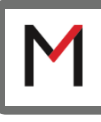

# **4** CONFIRM EXISTING BANK INFORMATION

- *To confirm that the account details are correct:*
- 1. Scroll to the **Banking Information** section.
- 2. In the **Bank Accounts** subsection, click the **Bank Name** link.
- 3. In the **Bank Account** pop-up window, scroll to enter the name, title and email of the person confirming the bank account information and the date of that confirmation.

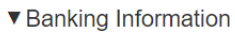

To confirm or update banking information, please click on the link below to open the Bank Account form. Check the account information<br>displayed in the form and enter or update the name and contact details of the person in details, along with the date confirmed and click Save.

To add a new account, please click on the "+" icon to the right to open the Bank Account form. Enter the requested information and click Save

When the account information has been confirmed, please click the Submit Update button below to submit the account confirmation to the Foundation

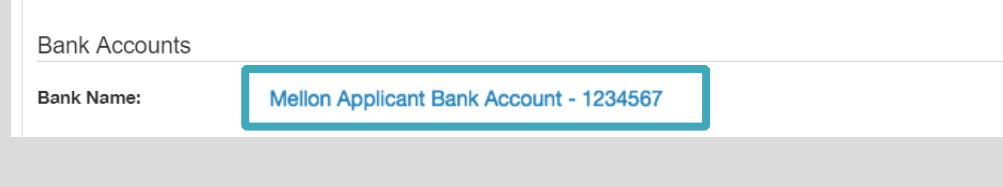

4. Click **Save**. Go to **Step 6.**

## **5** ADD NEW BANK INFORMATION, IF NEEDED

*If the organization's bank account is not listed, you may add it to the organization record.* 

- 1. Scroll to the **Banking Information** section, and click the title to expand the section.
- 2. Click the **"+" sign** in the **Bank Accounts** subsection.
- 3. In the **Add a Bank Account** pop-up window, enter the bank information:
	- **Name on Bank Account**
	- **Bank Name**
	- **Bank Address**
	- **Bank Account Number**, if IBAN, enter here
	- **ABA or Routing Number/Swift Code (WIRE ONLY)**
	- For international, select **US Corresponding Bank**
	- **Confirmed by**, name of person confirming the bank details
	- **Title of Person Confirming Bank Account**
	- **Email of Person Confirming Bank Account**
	- **Date Confirmed**
	- **Comments**, if applicable
- 4. Click **Save**.
- 5. Go to **Step 6.**

Foundation staff may contact the person who confirmed the banking information if there are questions about the account.

# **6** SUBMIT THE RECORD TO THE FOUNDATION

*Once you have confirmed that your organization's bank information is correct, please submit the record back to the Foundation for review. You may also periodically be prompted by the Foundation to review and confirm this information even when there are no changes to be made.* 

- 1. To send the bank information to the Foundation, click **Submit Update** at the bottom right of your **Organization** record.
- 2. On the **Note for Submit Update** pop-up window, you may include an optional note for Foundation staff.
- 3. Click **OK**.

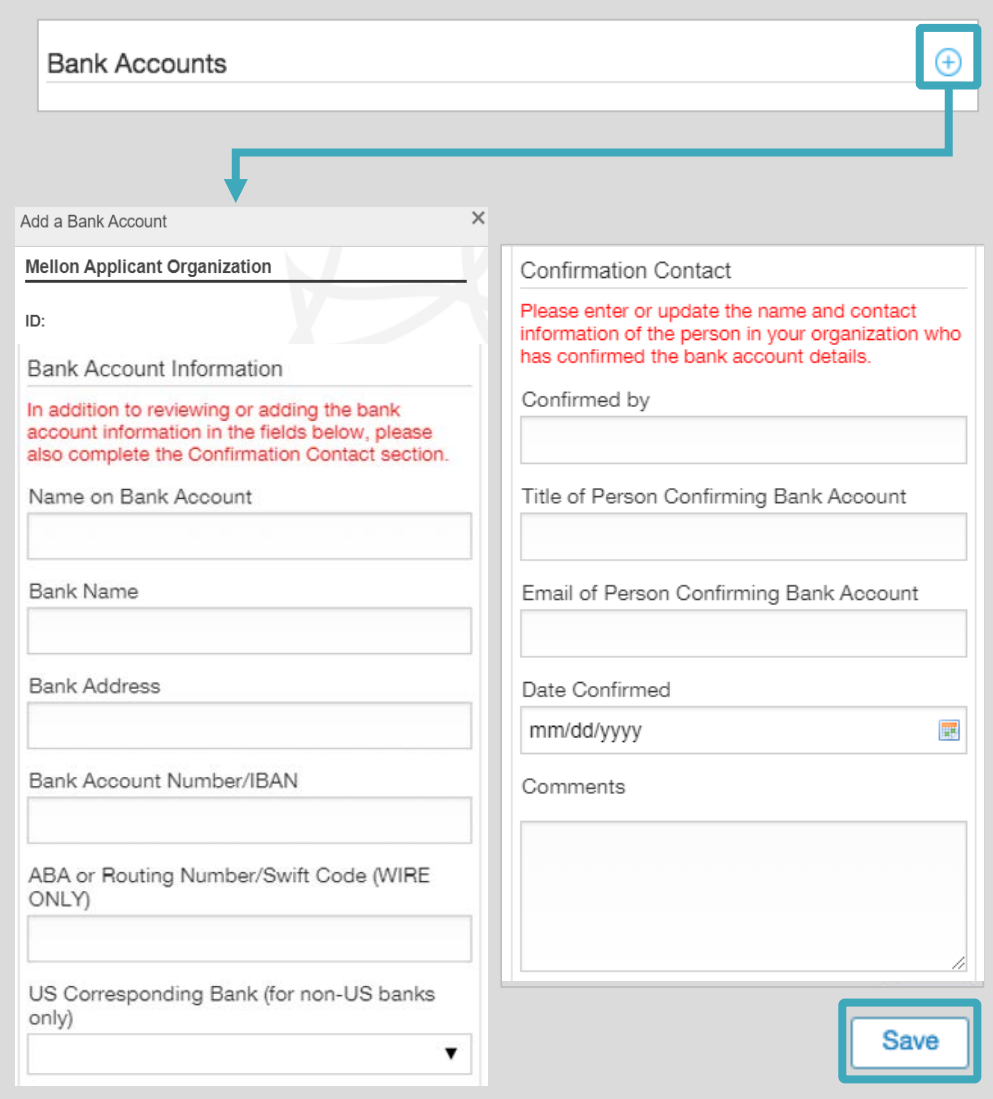

**ORGANIZATIONS** 

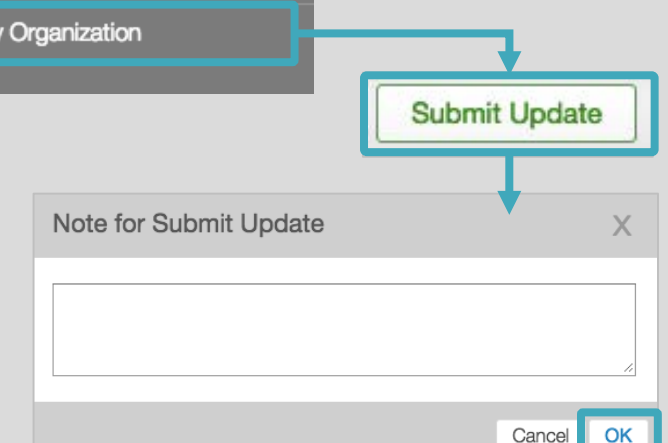

2

 $\bigoplus$ 

Save